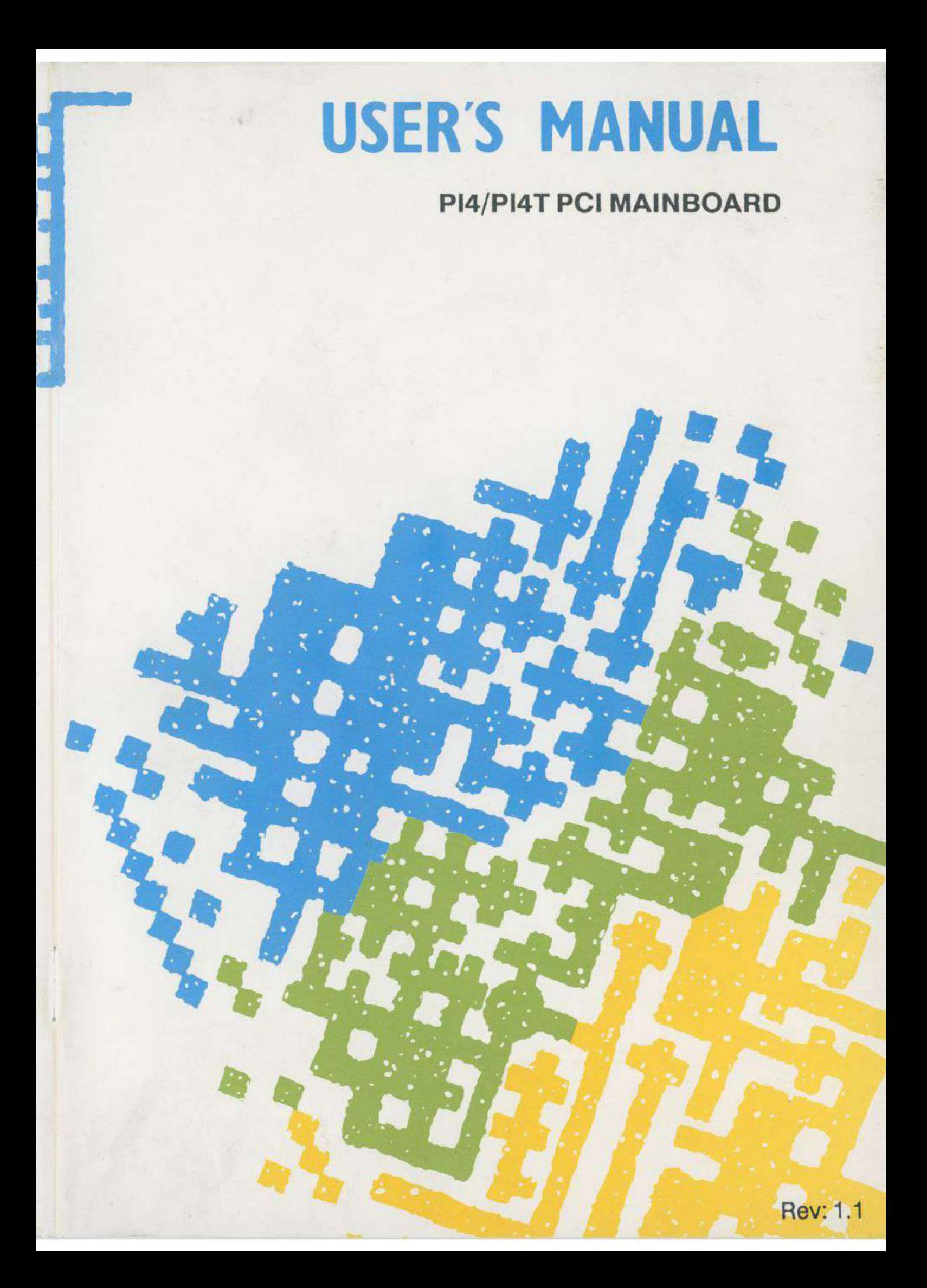

# PCI Local Bus introductional

### Introduction of the second conduction  $\geq$

Graphics-oriented operating systems such as Windows and 0S/2 have created a data bottleneck between the processor and its display peripherals in standard PC I/O architectures. Moving peripheral functions with high bandwidth requirements closer to the system's processor bus can eliminate this bottleneck. Substantial performance gains are seen with Graphical User Interfaces (GUIs) and other high bandwidth functions (i.e., full motion video, SCSI, LANS, etc.) when a "local bus" design is used.

The advantages offered by local bus designs have motivated several versions of local bus implementations. The benefits of establishing an open standard for system I/O buses have been clearly demonstrated in the PC industry. It is important that a new standard for local buses be established to simplify designs, reduce costs, and increase the selection of local bus commponents and add-on cards.

The PCI Local Bus, a high performance, 32-bit or 64-bit bus with multiplexed address and data lines, has been defined with the primary goal of establishing an industry standard, high performance local bus architecture that offers low cost and allows differentiation. It is intended for use as an interconnect mechanism between highly integrated peripheral controller components, peripheral add-on board, and processor/memory systems.

## Features and the state of the state of the state of the state of the state of the state of the state of the state of the state of the state of the state of the state of the state of the state of the state of the state of t

- e 32-bit data path (132 MB/s peak)
- e Concurrency with processor/memory
- e Synchronous bus operating at up.to 33 MHz
- Auto configuration support of PCI Local Bus **add-on boards and hadded about the add-on**

od aids stepholis

- e Processor independence
- e Multi-master capability
- **Parity on both data and address lines**

The advantages offered by local bus designs have enotivated severel versions of local bus implementations, I/O buses have been dearly demonstrated in the PC industry. It is important that a new standard for local buses be established to simplify designs, reduce costs, and in-

high bandwidth functions (i.e., full motion video, SCSI,

ANs ctc.) when a "lood" is design is used.

The PCI Local Bus, a high performance, 32-bit or 64-bit standard, high performance local bus architecture that of-

# High Performance Cache 486 PCI Mainboard

# USER'S MANUAL

## Table of Contents

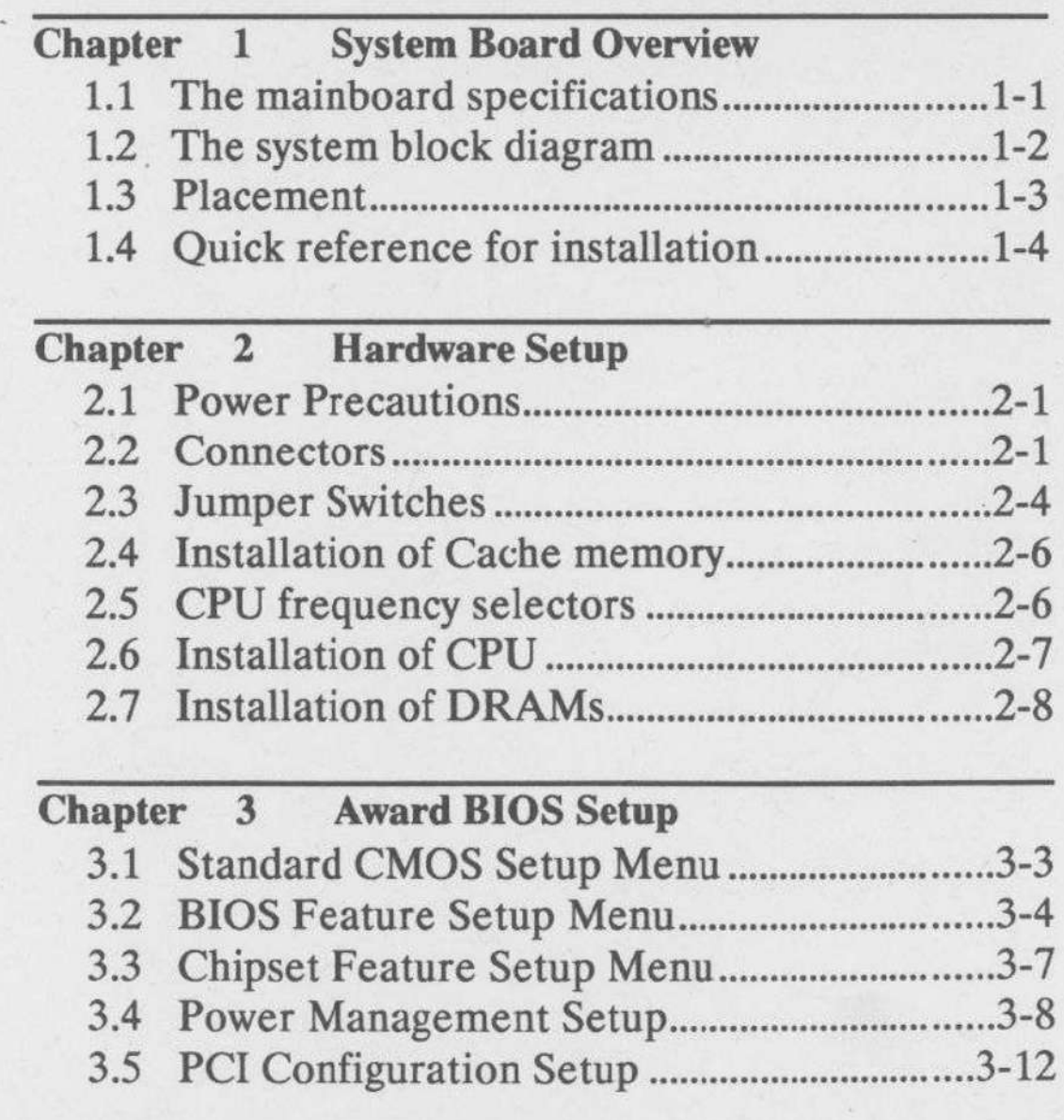

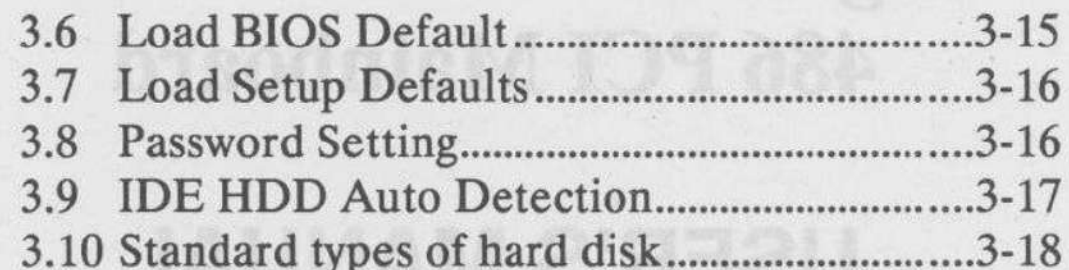

## Chapter 4 PCI IDE Driver Utility

**FORD COOPERTY OF STATISTICS** Tumper Swisters, and a state of the community of the SAS.

# Chapter 1

## System Board Overview

### 1.1 The mainboard specifications

1. CPU:

- 2. Cache memories:
- 3. I/Oslots:
- 4. Memories:
- © BIOS :
- . Onboard IDE
- 7. Green PC function:

Intel 80486 DX/DX2/SX/SL, DX4\*(P24C), P24D, P24T Cyrix M7, M9 (M1-sc) AMDA486 DX/DX2/DX4/DXL PLUS

Primary: Built-in 8KB in 80486 Secondary: Standard 256KB Optional: 128/256/512/1024 KB

Three 32-bit PCI slots , four 16-bit slots for AT compatible add-on cards.

128MB max on board Using 4-72pin SIMM modules. Supports from 1MB to 128MB.

Award or AMI BIOS.

Two IDE(IDE1/IDE2) channels

Stop CPU CLOCK.

Provides connector to turn off monitor AC power

Monitor 2-serial ports, one parallel port, KBD/mouse, HDD activity.

Note: DX4\* is PI4T model only.

## 1.2 The system block diagram

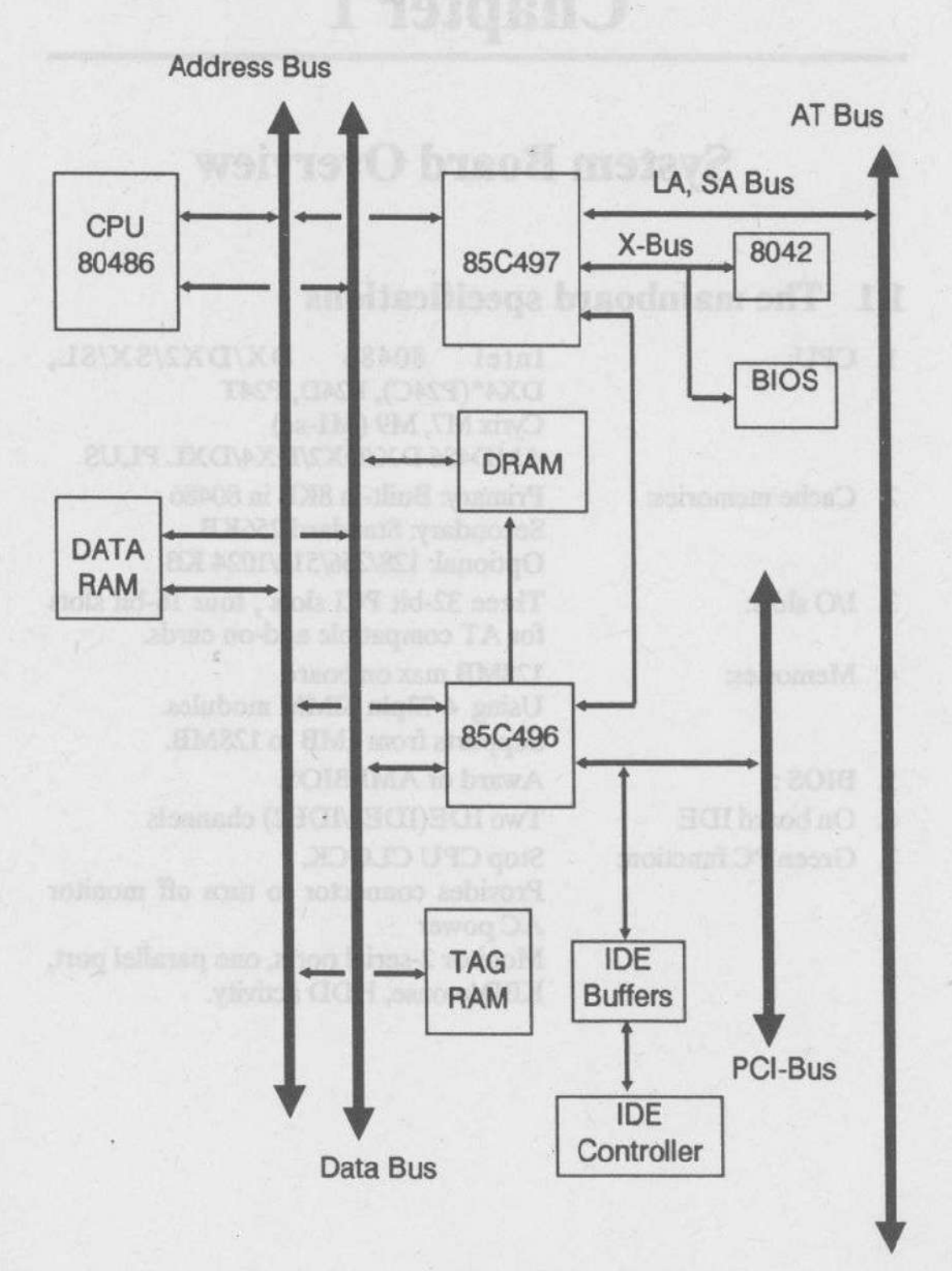

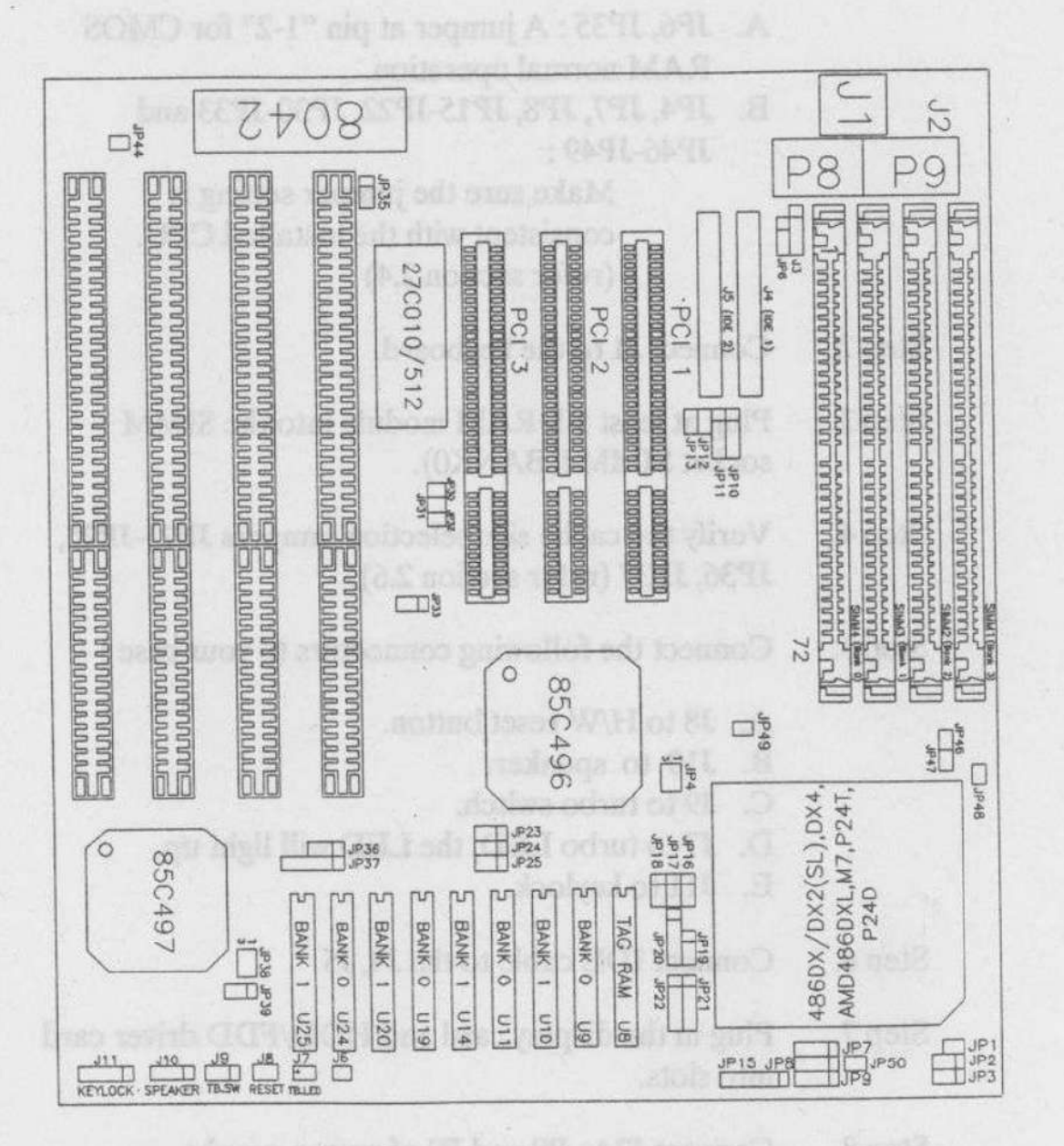

Figure 1-1

 $1-3 -$ 

### 1.4 Quick reference for installation

#### Step 1. Please verify the following jumpers:

- A. JP6,JP35: A jumper at pin "1-2" for CMOS RAM normal operation.
- B. JP4,JP7,JP8, JP15-JP22, JP30-JP33 and JP46-JP49 :

Make sure the jumper setting is consistent with the installed CPU. (refer section 2.4)

- Step 2. Connect J1 to the keyboard.
- Step 3. Plug at least 1 DRAM module into the SIMM socket SIMM4(BANKO).
- Step 4. Verify the cache size selection jumpers JP23-JP25, JP36, JP37 (refer section 2.6).
- Step 5. Connect the following connectors to your case :
	- A. J8 to H/W reset button.
	- B. J10 to speaker.
	- C. J9 to turbo switch. A.<br>B.<br>C.<br>D.<br>E.
	- J7 to turbo LED, the LED will light up.
	- E. J11 to keylock.
- Step 6. Connect IDE cable to the J4, J5
- Step 7. Plug in the display card and HDD/FDD driver card into slots.
- Step 8. Connect J2 to P8 and P9 of power supply.
- Step 9. Power on.
- Step 10. Enter the "Setup Menu" screen. Select the display type and drive type.
- Step 11. Quit the "Setup Menu" screen and then select "SAVE & EXIT SETUP" from BIOS Main Menu. tup Menu<br>XIT SETI<br>- 1-4 -
- Step 12. The system will re-boot.
- Step 13. If DOS prompt appears on the screen, the installation is complete.
- Note: If you have any problems during the installation, please refer to chapter 2.2 for a more detailed description pf jumpers and connectors.

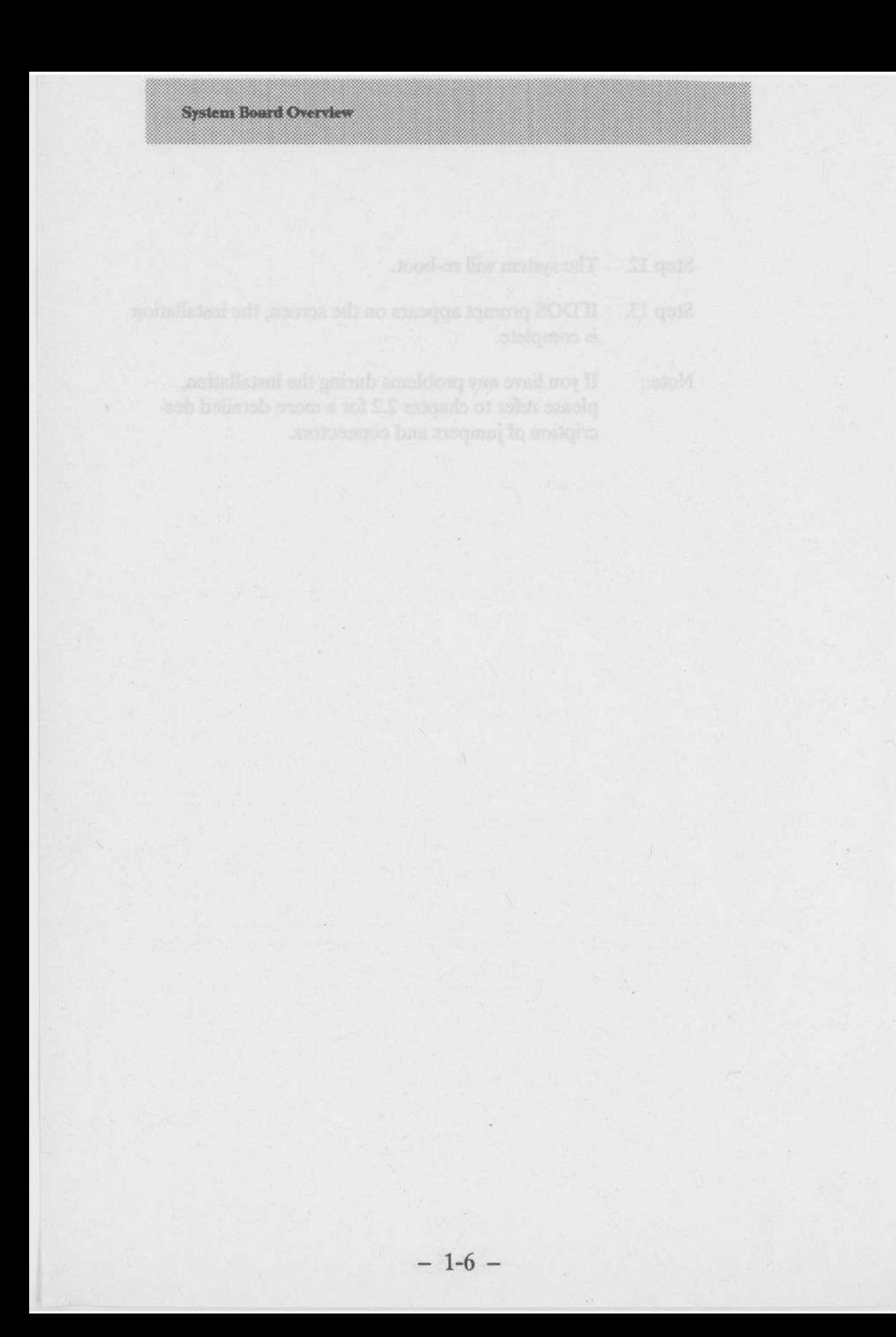

# **Chapter 2**

## Hardware Setup

This chapter describes the mainboard's connectors and jumper settings.

### 2.1 Power Precautions

Take the following precautions before you begin working with the mainboard and its components:

- Turn off the mainboard's power, and unplug the power cord.
- e Unplug all cables that connect the mainboard to any external devices.

### 2.2 Connectors

Attach system components and case devices to the mainboard's connectors. A description of each connector and its pin assignments follows. Refer to Figure 1-1 for connector locations on the mainboard.

Caution: ~ Make sure you first turn off all power to the system before attaching components to the mainboard.

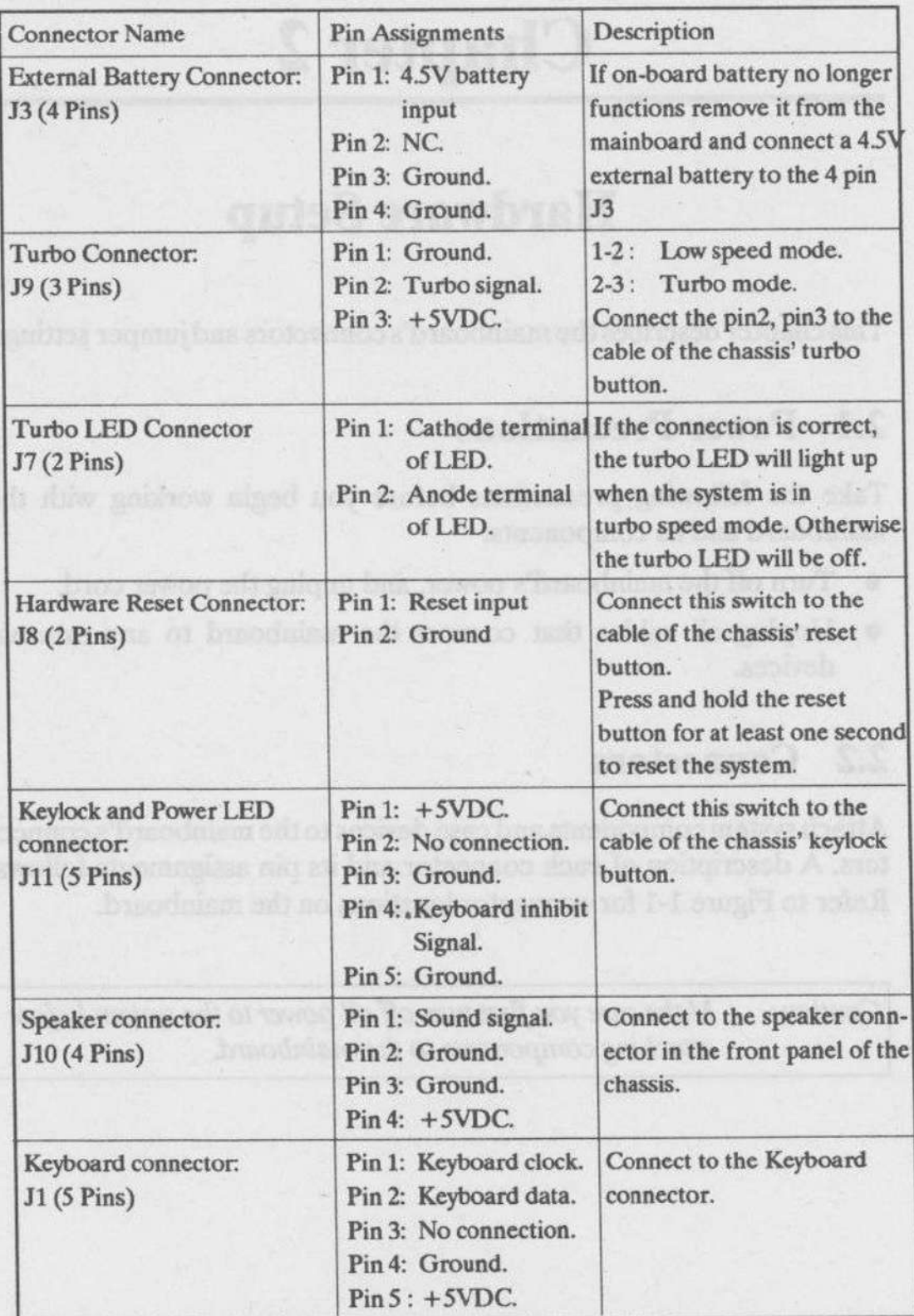

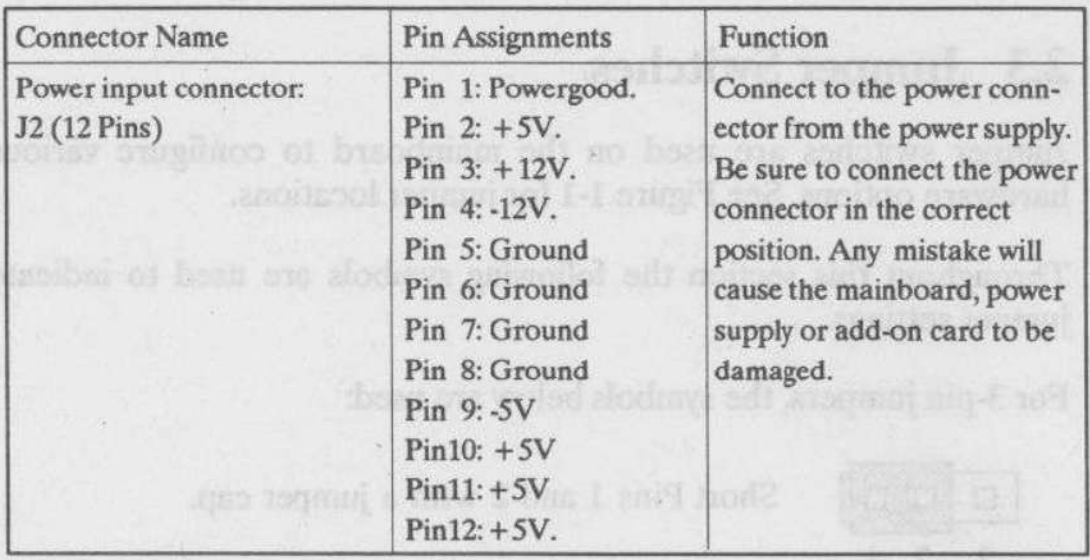

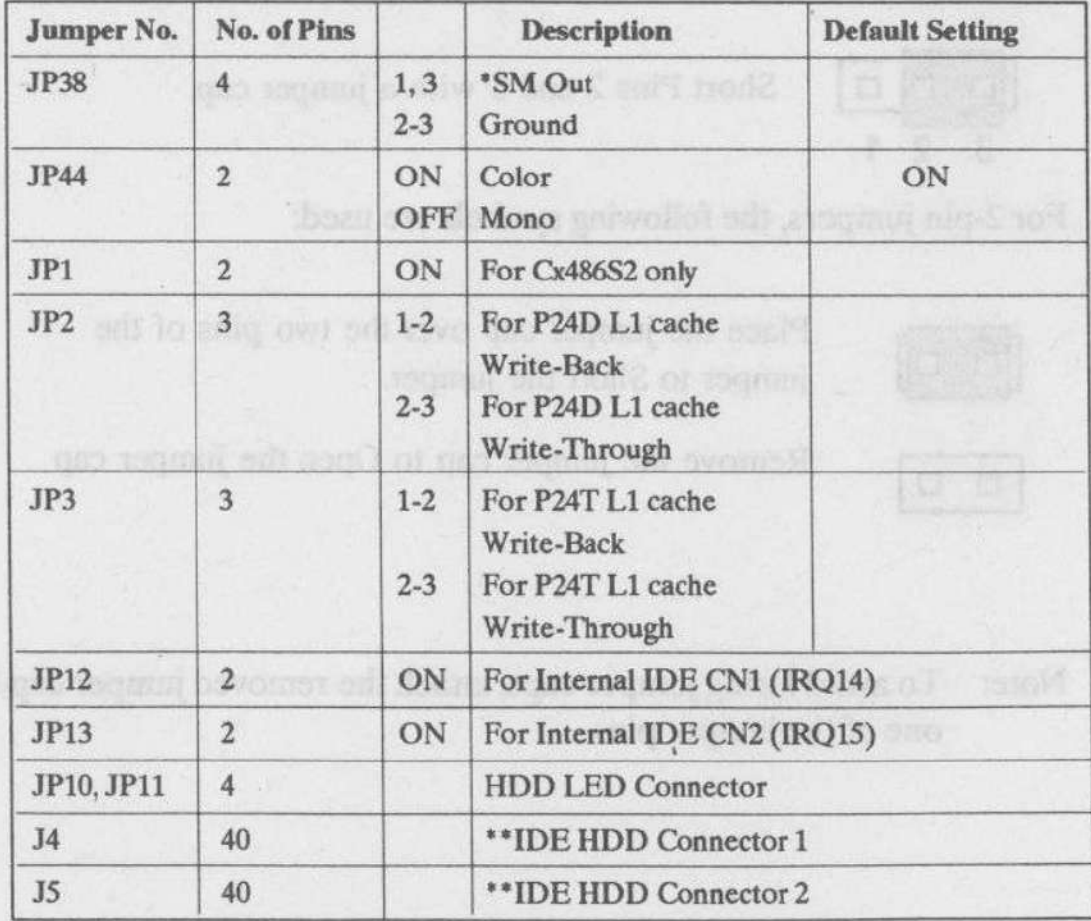

Note: \*SM Out is the System Management Output control pin. This pin is used to control peripheral's power, clock .... etc, for power management. SM Out is an active-low signal. \*\*IDE1, IDE2 are high performance PCI IDE connectors. Up to four IDE interface devices are supported. nt. SM Ou<br>gh perform<br>devices an<br> $= 2-3$ 

## 2.3 Jumper Switches

Jumper switches are used on the mainboard to configure various hardware options. See Figure 1-1 for jumper locations.

Throughout this section the following symbols are used to indicate jumper settings.

For 3-pin jumpers, the symbols below are used:

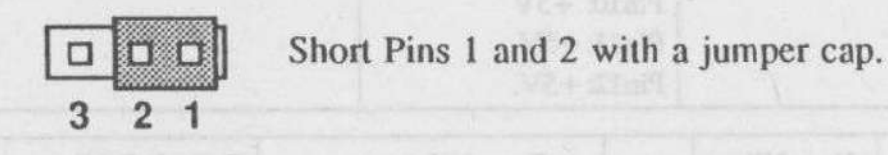

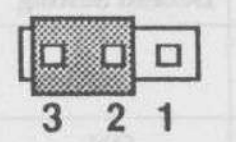

Short Pins 2 and 3 with a jumper cap.

For 2-pin jumpers, the following symbols are used:

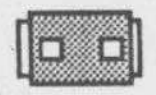

Place the jumper cap over the two pins of the jumper to Short the jumper.

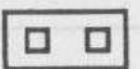

Remove the jumper cap to Open the jumper cap

Note: To avoid losing jumper caps, attach the removed jumper cap to one of the jumper pins.

early Out is the Sweep Manner Out Outside on the sing

old graps are held the construction daid and SHOF, ISOF

tempt mai-svibis en af 190 MZ. Imamagensen townq 102

### JP6, JP35 - CMOS Discharge Jumper

Jumpers JP6, and JP35 discharge CMOS memory. When you install the mainboard, make sure this jumpers are set for Normal Operation (short pins 1-2). Set the jumpers as below.

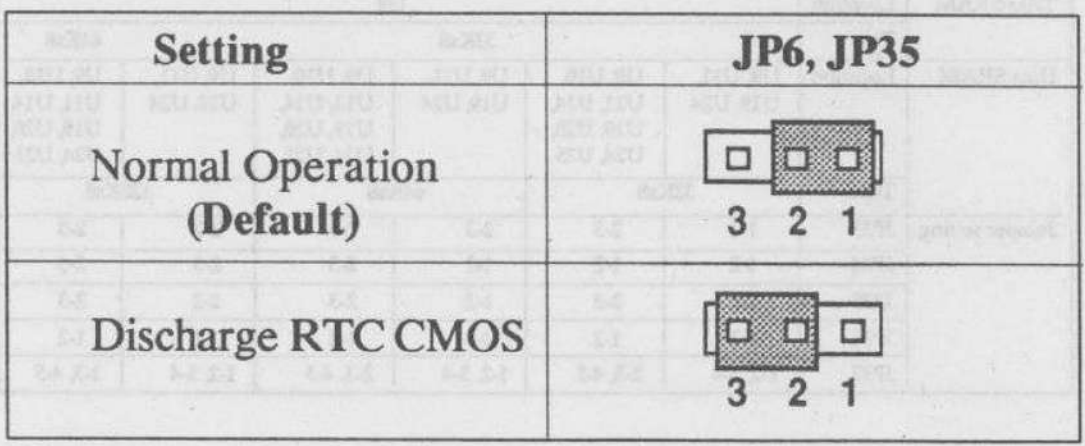

### JP14, JP26-JP28, JP40, JP43: Factory Reserved

These jumpers are for the manufacturer's use only. Make sure these jumpers are set at their default settings as shown below.

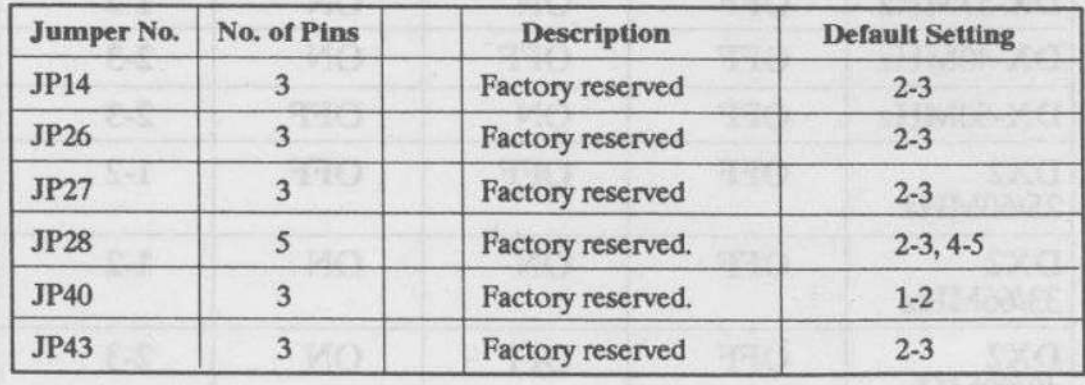

## 2.4 Installation of Cache memory

This mainboard supports very flexible Cache SRAM configuration: 128KB, 256KB, 512KB, and 1MB.

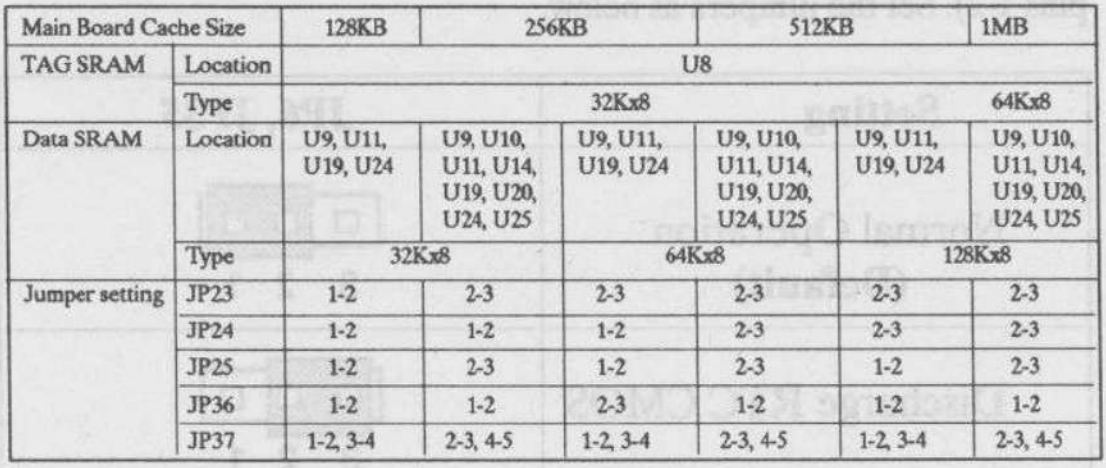

## 2.5 CPU frequency selection

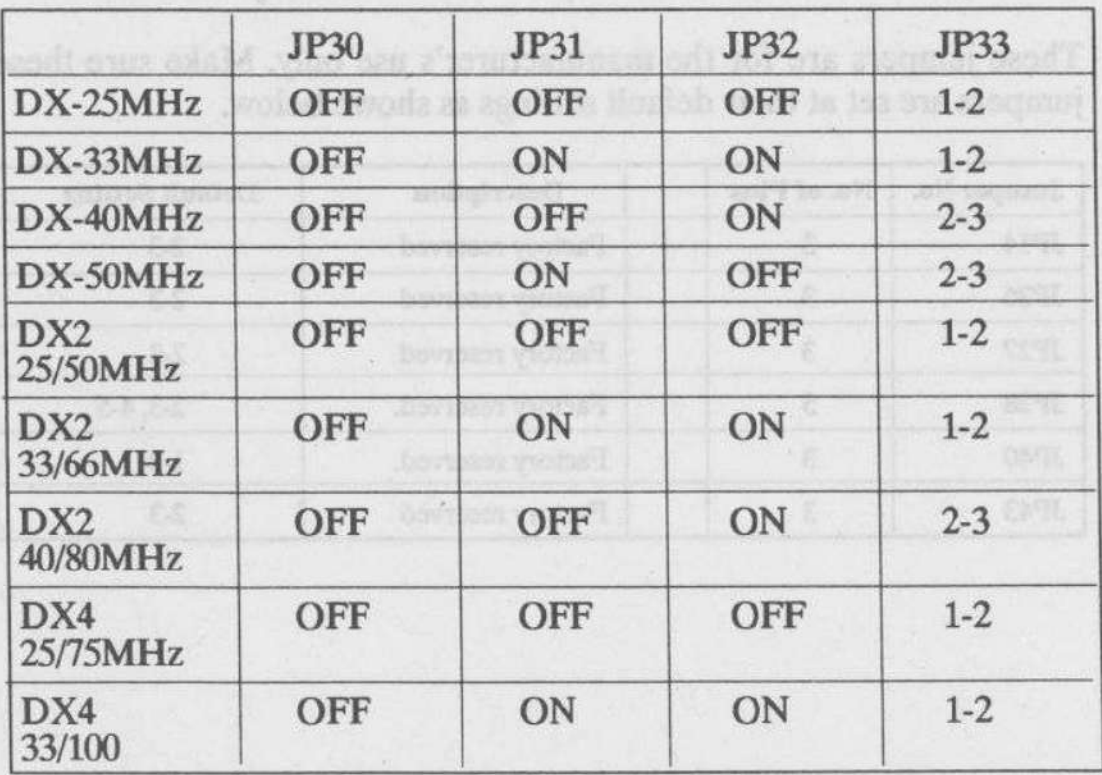

## 2.4 Installation of Cache memory

This mainboard supports very flexible Cache SRAM configurations: 128KB, 256KB, 512KB, and 1MB.

ERRAT

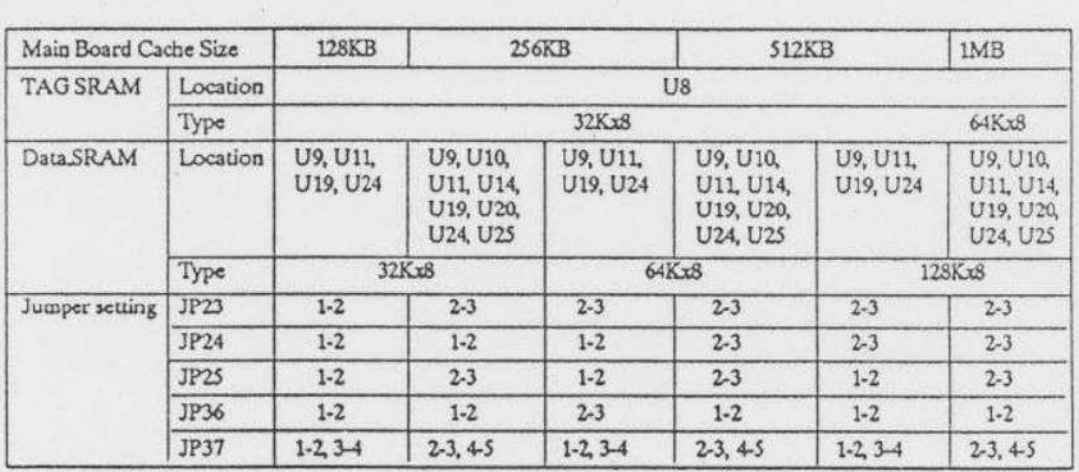

## 2.5 CPU frequency selection

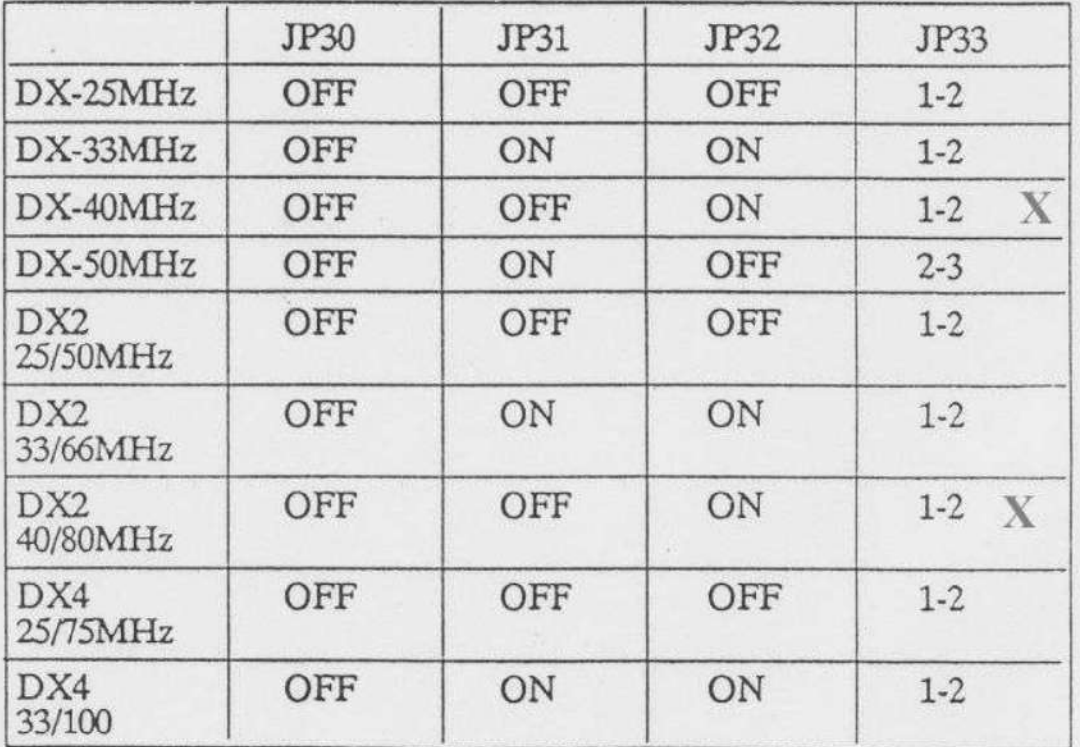

## 2.6 Installation of CPU

The mainboard is equipped with a 237 pin socket for various CPUs: 80486 SX/DX/DX2/486SL, M7, DX4, P24T, P24D to be selected by following jumpers :

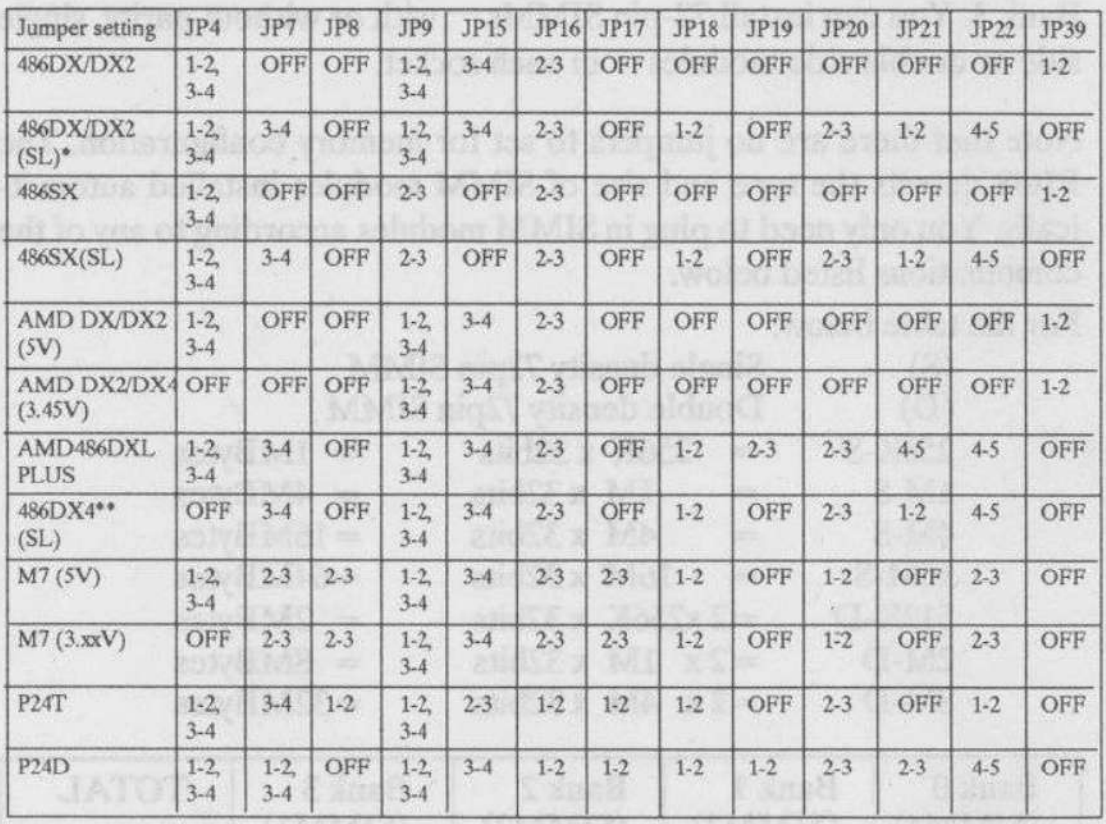

Note: 486DX/DX2(SL)<sup>\*</sup> is the default setting.

486DX4\*\* is for PI4T R1 model only.

When JP4 is OFF, you must take special care to make sure the jumper settings are correct. The following tables emphasizes the correct jumper settings.

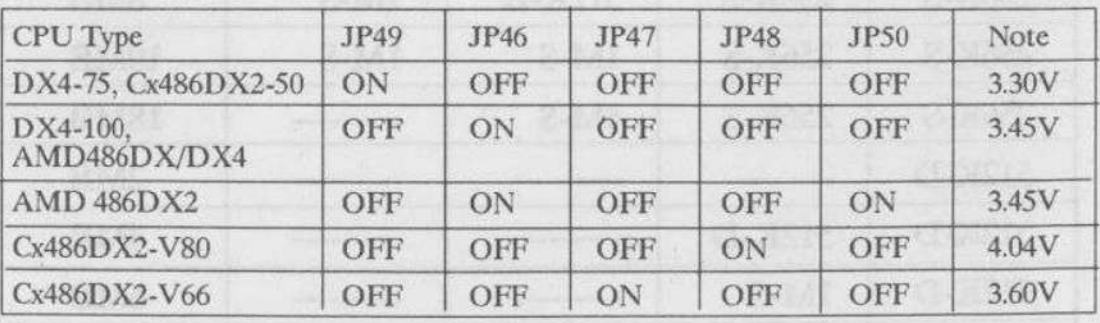

## 2.7 Installation of DRAMs

System memory is added to the mainboard via four 72-pin SIMM sockets on the mainboard. Each socket is equal to one bank: Bank  $0 \sim$ Bank 3. You can install 72-pin SIMMs — with or without parity, single side or double side modules — in each socket.

Note that there are no jumpers to set for memory configuration. The BIOS detects the type and size of SIMM modules installed automatically. You only need to plug in SIMM modules according to any of the combinations listed below.

For the table below:

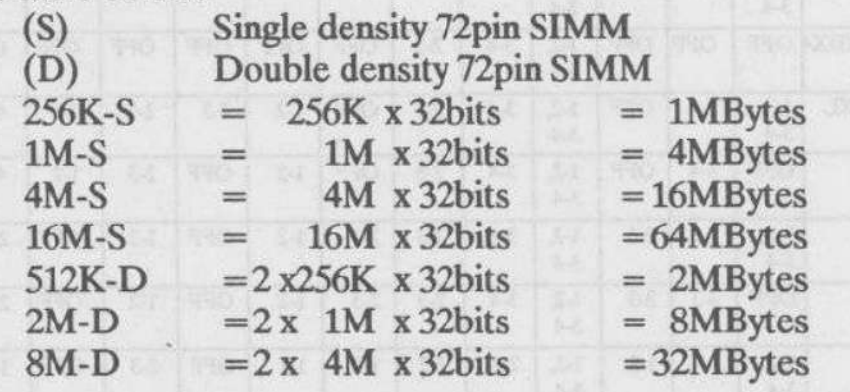

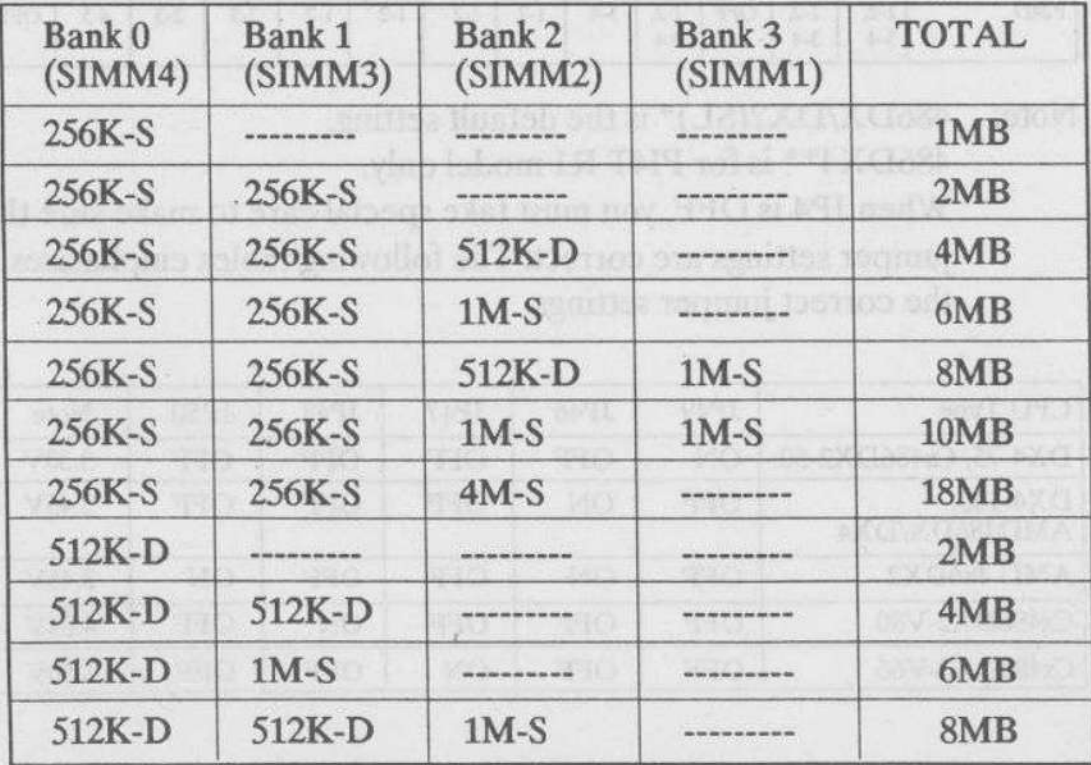

 $-2-8-$ 

Hardware Setup

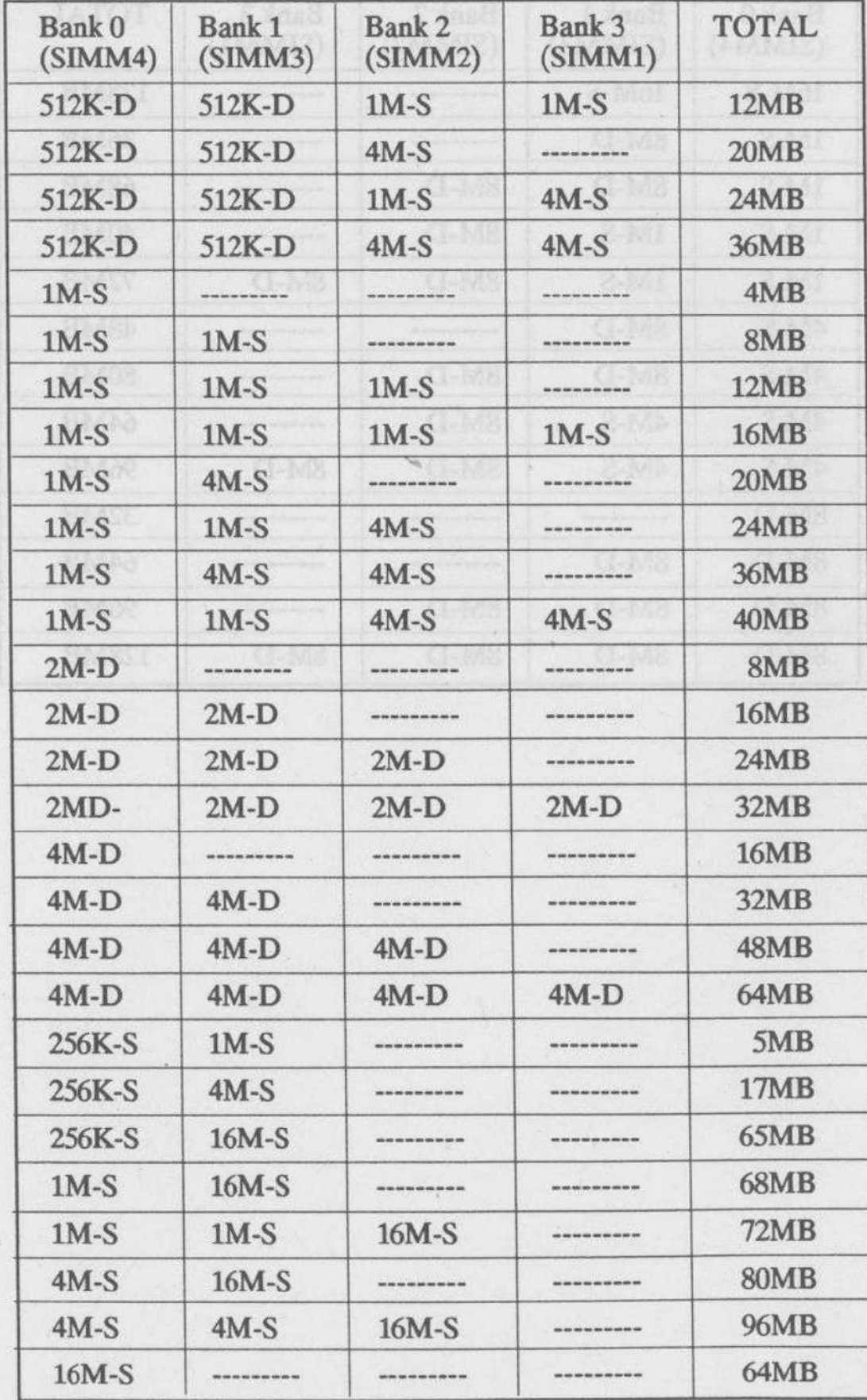

 $-2-9-$ 

**Hardware Setup** 

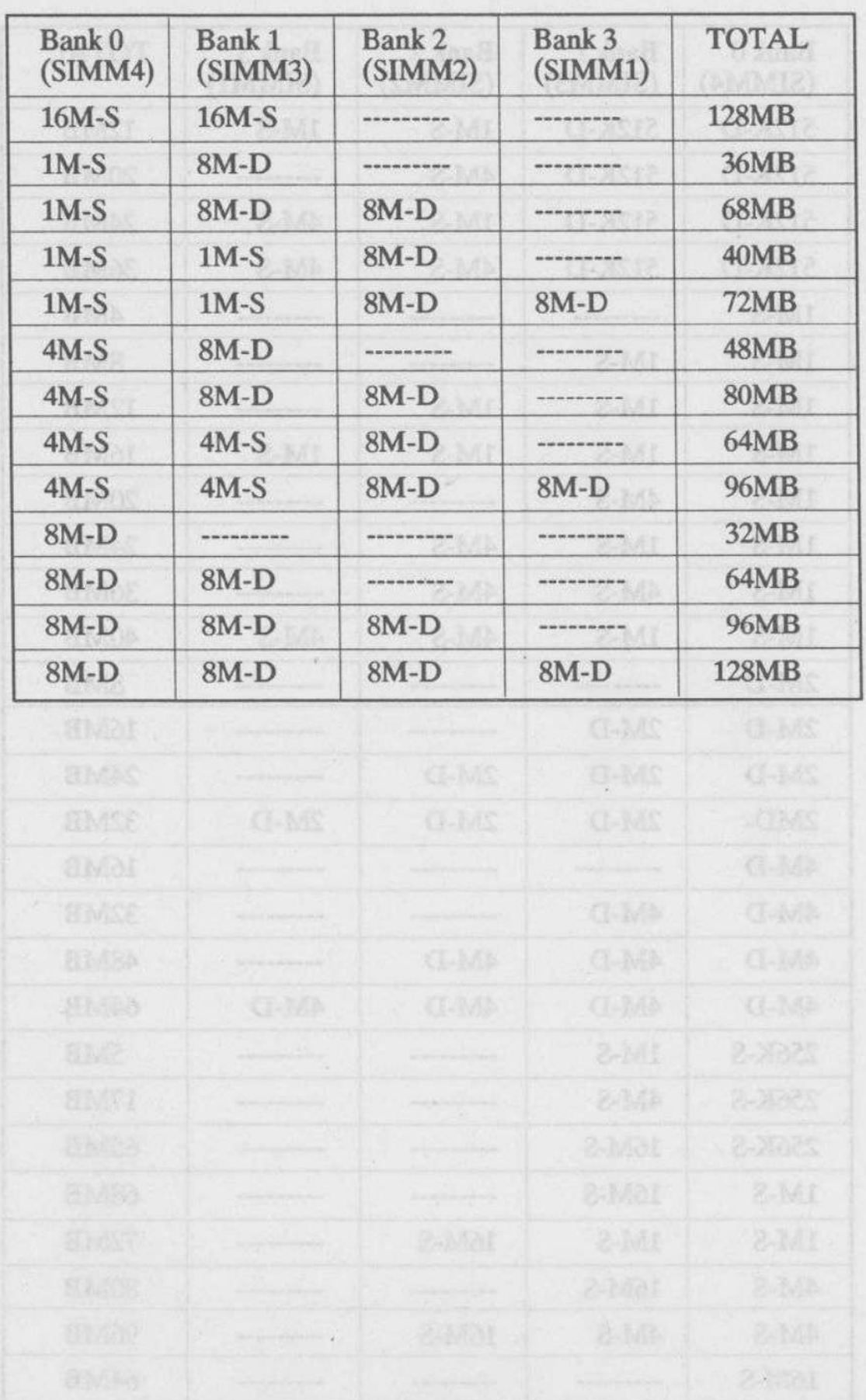

 $\Delta$ 

ú,

# Chapter 3

## Award BIOS Setup

All personal computer use a BIOS, or Basic Input/Output system, to porvide control for the hadrware functions. When system is powered on or reset, the CPU is reset and BIOS will do the following:

- Self-test on CPU.
- Verify ROM BIOS checksum.
- Verify CMOS configuration chip.
- Initialize timer.
- Initialize DMA controller.
- Verify RAM memory.
- Install all BIOS function call utilities.
- Verify/initialize all system configurations, like keyboard, floppy drive, hard disk, initialize EGA or VGA if there is any.
- Hook to the add-in BIOS or expansion BIOS to perform initialization and driver link to the system.

Award's BIOS ROM has a built-in setup program that allow users to modify the basic system configuration. This type of information is stored in battery-backed RAM so that the setup information is retained when the power is turned off. When the system is power on or reset, the Award BIOS will display a copyright message on the screen, then the BIOS will perform the system diagnostics test and initialization. When all of the above tests have been passed, the message:

#### "TO ENTER SETUP BEFORE BOOT PRESS CTRL-ALT-ESC OR DEL KEY

is displayed. If the [Del] key or Ctrl-Alt-Esc is pressed, the screen will be cleared and then the following message will be shown:

> ROM PCI/ISA BIOS 000000000 CMOS SETUP UTILITY AWARD SOFTWARE, INC.

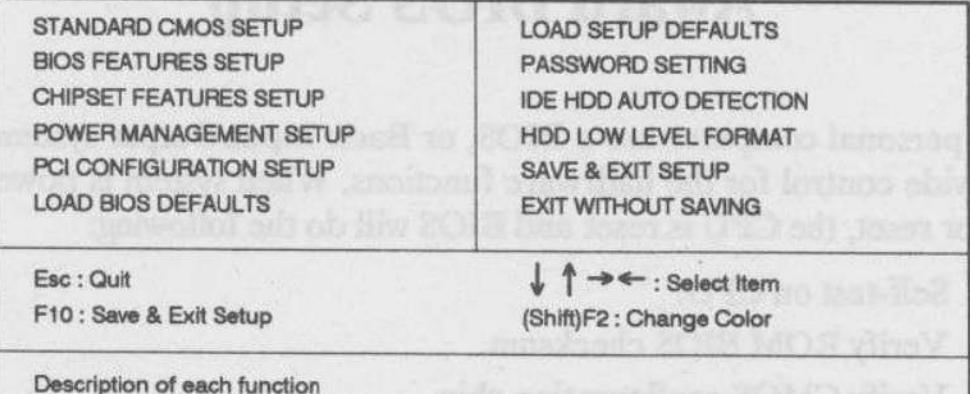

Figure 3-1 Main Menu

wi implice et 2018 noissans so 2018 m-bbs off or fool! a

Award RICS will display a copyright monoc of the soress, the same

### 3.1 Standard CMOS Setup Menu

The items in Standard CMOS Setup Menu are divided into several categories. Each category includes none, one or more than one setup items. Use the arrow keys to highlight the item and then use the  $\langle PgUp\rangle$  or  $\langle PgDn\rangle$  keys to select the value you want in each item.

| <b>HARDS DISKS</b>                                      |  | Type SIZE | <b>CYLS</b> | <b>HEAD</b> | <b>PRECOMP</b>      | LANDZ                                                                                        | <b>SECTOR</b> | <b>MODE</b> |
|---------------------------------------------------------|--|-----------|-------------|-------------|---------------------|----------------------------------------------------------------------------------------------|---------------|-------------|
| Primary Master : None                                   |  | $\circ$   | o           |             |                     | o                                                                                            | o             |             |
| Primary Slave : None                                    |  | $\circ$   | O           |             |                     | 0                                                                                            |               | .           |
| Secondary Master: None                                  |  | $\circ$   | $\circ$     | о           | 0                   | ٥                                                                                            |               |             |
| Secondary Slave : None                                  |  | O         | $\circ$     |             |                     |                                                                                              |               |             |
| Drive A: 1.2M, 5.25 in.<br>Drive B: None<br>Video: MONO |  |           |             |             |                     | Base Memory: 640K<br>Extended Memory: 3328K<br><b>Expanded Memory:</b><br>Other Memory: 128K | OK            |             |
| Halt On : All Errors                                    |  |           |             |             | Total Memory: 4096K |                                                                                              |               |             |
|                                                         |  |           |             |             |                     |                                                                                              |               |             |
| Esc: Quit                                               |  |           | Select Item |             |                     | PU/PD/+/-: Modify                                                                            |               |             |

Figure 3-2 Standard CMOS Setup Menu

The setup program is completly menu-driven:

- 1. Use arrow keys to select entry of Date, Time, Hard Disk, Floppy, Display and Keyboard.
- 2. Use PgUp/PgDn key to modify the option of each entry.
- 3. Use Esc to exit.

The Award BIOS supports three HDD modes: NORMAL, LBA, and LARGE.

NORMAL mode: Generic access mode in which neither the BIOS nor the IDE controller will make any transformation during accessing. The maximum HDD size supported by the NORMAL mode is 528 Megabytes.

LBA mode: Logical Block Addressing mode is a new HDD accessing method to overcome the 528 Megabytes bottleneck. The number of cylinders, heads, and sectors shown in setup may not be the number physically contained in the HDD. During HDD accessing the IDE controller will transform the logical address described by cylinder, head, and sector number into its own physical address inside the HDD. The maximum HDD size supported by the LBA mode is 8.4 Gigabytes.

LARGE mode: Some IDE HDDs contain more than 1024 cylinders without LBA support. This access mode tricks DOS (or other OS) that the number of cylinders is less than 1024 by diving it by 2. At the same time, the number of heads is multipiled by 2. The maximum HDD size supported by LARGE mode is 1 Gigabytes.

vilus man in muiton ad vilhom of val a Unilusing and

**SECTIONS** 

v.

## 3.2 BIOS Features Setup Menu

The BIOS Features setup program is equipped with a series of help screens and accessed by the  $\langle F1 \rangle$  key, which will display the available options for a particular configuration feature and special help for some of the options. If you don't really understand the meanings of each item, please don't change the following default values.

| <b>Typematic Rate Setting</b>   | : Enabled       | <b>CPU</b> Internal Cache                                                                                                    | : Enabled       |
|---------------------------------|-----------------|----------------------------------------------------------------------------------------------------|-----------------|
| <b>Typematic Delay (Msec)</b>   | 250             | Video BIOS Shadow                                                                                                    | Enabled         |
| Typematic Rate (Chars/Sec)      | 30              | C8000-CFFFF Shadow                                                                                                    | Disabled        |
| Quick Power on Self Test        | : Enabled       | D0000-D7FFF Shadow                                                                                                    | <b>Disabled</b> |
| <b>Memory Parity Check</b>      | : Enabled       | D8000-DFFFF Shadow                                                                                                    | Disabled        |
| <b>IDE HDD Block Mode</b>       | <b>Disabled</b> |                                                                                                    |                 |
| <b>IDE 32-bit Transfer Mode</b> | : Disabled      |                                                                                                    |                 |
| <b>Boot Up NumLock Status</b>   | : On            |                                                                                                    |                 |
| Boot Up Floppy Seek             | Enabled         |                                                                                                    |                 |
| Swap Floppy Drive               | <b>Disabled</b> | s viel 1 10                                                                                                    |                 |
| <b>Boot Sequence</b>            | : A.C           | Mar Made                                                                                                    |                 |
| Boot Up System Speed            | High            |                                                                                                    |                 |
| <b>Security Option</b>          | Setup           |                                                                                                    |                 |
| <b>Virus Warning</b>            | <b>Disabled</b> |                                                                                                    |                 |
| <b>External Cache</b>           | Enabled         |                                                                                                    |                 |
|                                 |                 | Esc: Ouit<br>$PU/PO/+/$ : Modify<br>F1: Help<br>F5: Old Values (Shift)F2: Color<br>F6: Load BIOS Defaults<br>F7: Load Setup Defaults | Select Item     |

Figure 3-3 BIOS Feature Setup

A short description of screen items follows:

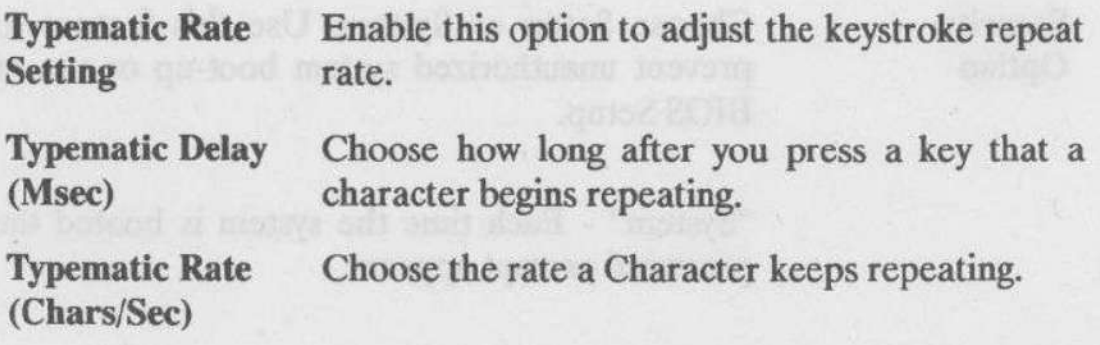

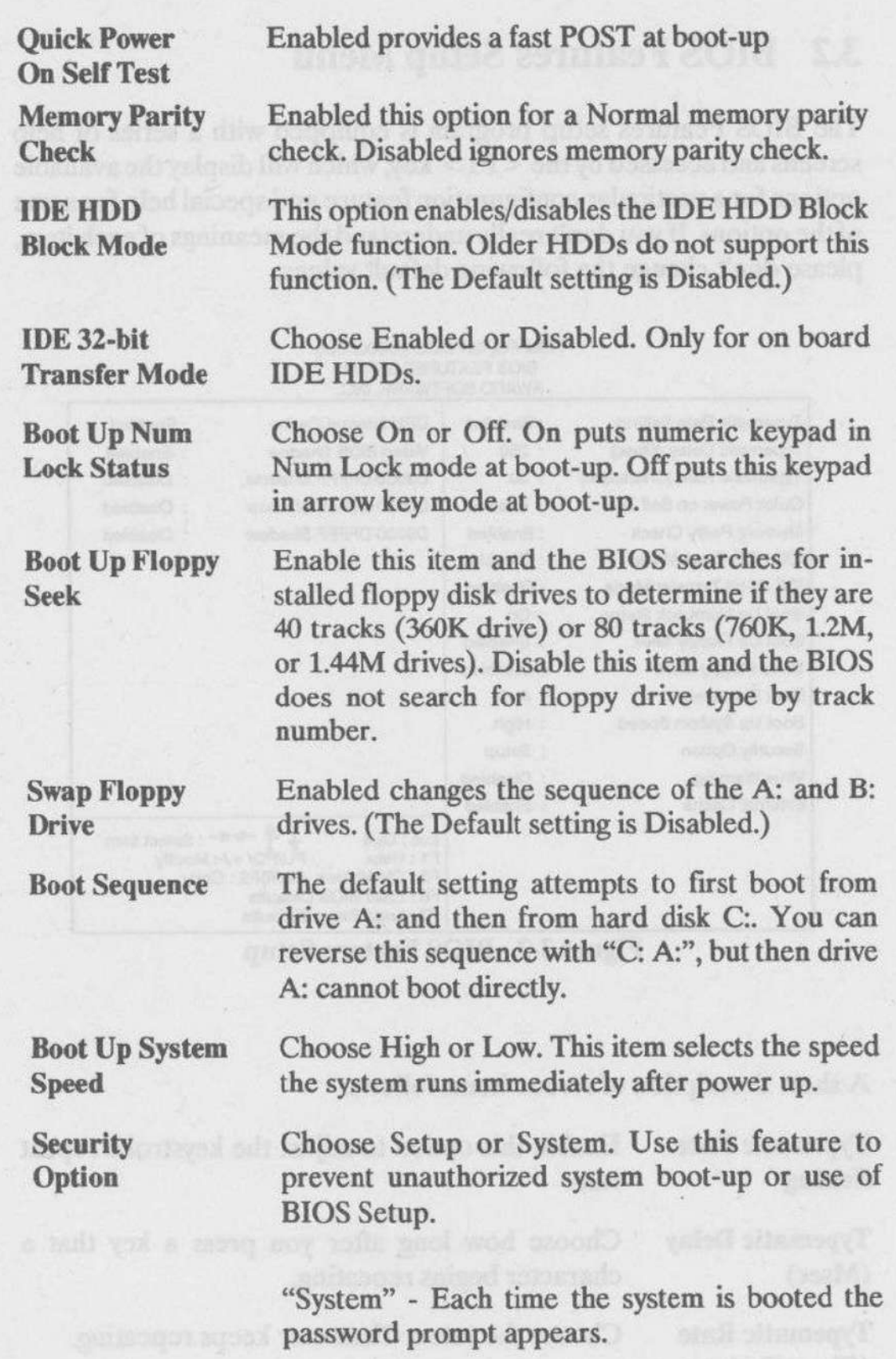

"Setup" - If a password is set, the password prompt only appears if you attempt to enter the Setup program.

Virus Warning

Enable this option and a warning message appears when anything attempts to access the boot sector or hard disk partition table.

External Cache

CPU Internal **Cache** 

Video or Adaptor BIOS Shadow

This option enables/disables the external cache memory. (The Default setting is Enabled.)

This option enables/disables the CPU's internal cache. (The Default setting is Enabled.)

BIOS shadow copies BIOS code from slower ROM to faster RAM. BIOS can then execute from RAM.

m since at amplituration needer and would be a big a color and

### 3.3 Chipset Features Setup Menu

The Chipset Features Setup option changes the values of the chipset registers. These registers control system options in the computer.

Caution: Do not change the default values shown below unless you are familiar with the mainboard's chipset.

Run the Chipset Features Setup as follows.

1. Choose "CHIPSET FEATURES SETUP" from the Main Menu and the following screen appears.

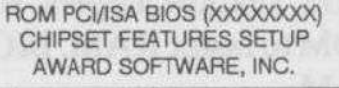

| Auto Configuration             | : Enabled   | Onboard IDE Port                                                                                              | : Both                                                                            |
|--------------------------------|-------------|----------------------------------------------------------------------------------------------------|-----------------------------------------------------------------------------------|
| <b>ISA Bus Clock</b>           | : 1/4 PCLK  | - Primary IDE WS                                                                                              | : Slower                                                                          |
| <b>DRAM Speed</b>              | : Faster    | - Secondary IDE WS                                                                                            | : Slower                                                                          |
| DRAM RAS to CAS Delay          | : 3 CCLK    |                                                                                                    |                                                                                   |
| <b>DRAM Write Cycle</b>        | $:1$ WS     |                                                                                                    |                                                                                   |
| DRAM Write CAS Pulse           | $:2$ CCLK   |                                                                                                    |                                                                                   |
| <b>DRAM CAS Precharge Time</b> | $:1$ CCLK   |                                                                                                    |                                                                                   |
| DRAM RAS to MA Delay           | $:1$ CCLK   |                                                                                                    |                                                                                   |
| Cache Write Cycle              | : 2 CCLK    |                                                                                                    |                                                                                   |
| Cache Burst Read Cycle         | : 1 CCLK    |                                                                                                    |                                                                                   |
| Cache/DRAM Read Cycle WS       | $:2$ CCLK   |                                                                                                    |                                                                                   |
| LBD# Sample Point              | : End of T2 |                                                                                                    |                                                                                   |
| <b>DRAM Slow Refresh</b>       | : Disabled  |                                                                                                    |                                                                                   |
| <b>CPU Burst Write</b>         | : Disabled  |                                                                                                    |                                                                                   |
|                                |             | Esc: Quit<br>F1: Help<br>F5: Old Values (Shift)F2: Color<br>F6: Load BIOS Defaults<br>F7: Load Setup Defaults | $\downarrow \uparrow \rightarrow \leftarrow$ : Select Item<br>$PU/PD/+/$ : Modify |

Figure 3-4 Chipset Feature Setup Menu

- 2. Use the arrow keys to move between items and select values. Modify selected fields using the  $PgUp/PgDn/ + / -$  keys.
- 3. After you have finished with the Chipset Features Setup, press the <ESC> key and follow the screen instructions to save or disregard your settings.

### 3.4 Power Management Setup

The Power Management Setup option lets you set the system's power saving functions.

Run the PowerManagement Setup on SL-Enhanced CPU (SMI CPU) as follows.

1. Choose "POWER MANAGEMENT SETUP" from the Main **Menu and a screen with a list of items appears.** 

ROM PCI/ISA BIOS (XXXXXXXX)

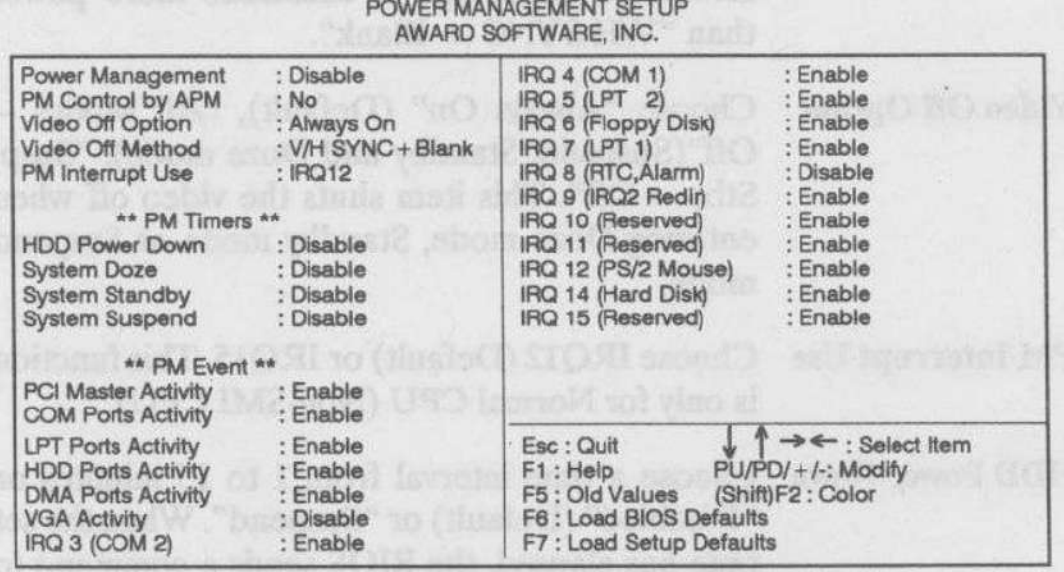

Figure 3-5 Power Management Setup Menu

2. Use the arrow keys to move between items and to select values. Modify the selected fields using the  $PgUp/PgDn/ +/-$  keys.

A short description of selected screen items follows:

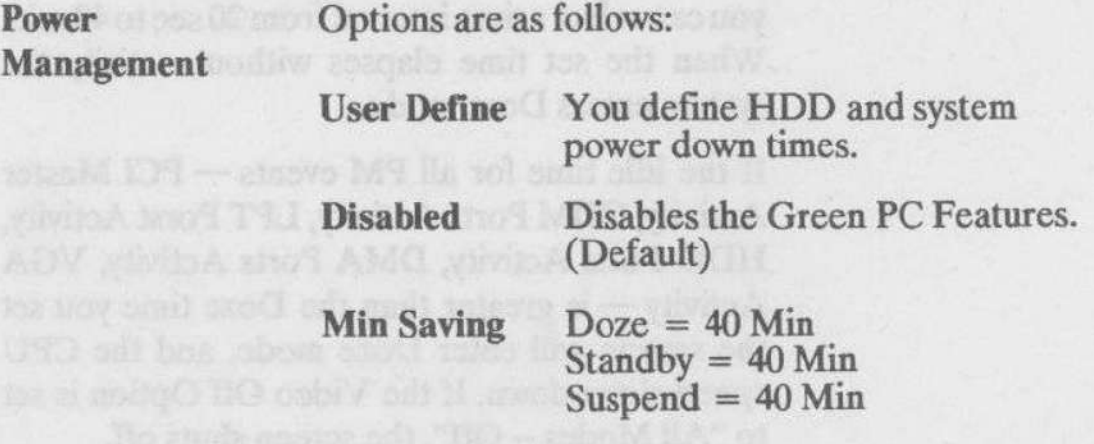

 $-3-9$   $-$ 

 $Max$  Saving  $Doze = 20$  Sec  $Standby = 20$  Sec  $Suspend = 20$  Sec

PM Control by APM Choose No (Default) or Yes. APM stands for Advanced Power Management. "Yes" makes your power management more flexible.

Video Off Method Choose V/H Sync + Blank (Default) or Blank screen. With this item V/H SYNC is controlled by software. If you have a VGA card that is not compatible with this option, switch to "Blank screen", even though it consumes more power than "V/H SYNC + Blank".

Video Off Option Choose "Always On" (Default), "All Modes -- Off"(Suspend, Standby and Doze mode), "Susp, Stby -- Off". This item shuts the video off when entering Doze mode, Standby mode or Suspend mode.

PM Interrupt Use Choose IRQ12 (Default) or IRQ15. This function is only for Normal CPU (Non-SMI CPU).

HDD Power Down Choose a time interval from 1 to 15 minutes or "Disabled" (Default) or "Suspend". When the set time has elapsed, the BIOS sends a command to the HDD to enter idel (sleep) mode, turning off the motor. This function is only valid for IDE HDDs that support power saving function.

> The default setting is Disabled. When the Power Management item is switched to "User Define" you can select atime interval from 20 sec to 40 min. When the set time elapses without activity the system enters Doze mode.

If the idle time for all PM events — PCI Master Activity, COM Ports Activity, LPT Porst Activity, HDD Ports Activity, DMA Ports Activity, VGA Activity — is greater than the Doze time you set the system will enter Doze mode, and the CPU speed slows down. If the Video Off Option is set to "All Modes -- Off", the screen shuts off.

System Doze

#### System Standby

The default setting is Disabled. When the Power Management item is switched to "User Define" you can select a time interval from 20 sec to 40 min. When the set time elapses without activity the system enters Standby mode.

If the idle time for all PM events is greater than the Standby time you set the system will enter Standby mode, and the CPU speed slows down, and SM Out (JP38) changes to low. If the "Video Off Option" is set to "Sus, Stby— Off", the screen will shut off.

#### System Suspend

PCI Master Activity

COM Ports Activity

LPT Ports Activity

HDD Ports Activity

DMA Ports Activities

The default setting is Disabled. When the Power Management item is switched to "User Define" you can select a time interval from 20 sec to 40 min. When the set time elapses without activity the system enters Suspend mode.

If the idle time for all PM events is greater than the Suspend time you set the system will enter Suspend mode, and the mainboard frequency drops to 8 MHz (SL enhanced CPUs drop to 0 MHz), and SM Out (JP38) changes to low. If the "Video Off Option" is set to "Suspend—Off", the screen will shut off.

About SM Out (JP38), please refer page 2-3

Choose Disable or Enable (Default). If Enabled the PCI Master (Device) card is monitored.

Choose Disable or Enable (Default). If Enabled the COM (Device) card is monitored.

Choose Disable or Enable (Default). If Enabled the LPT (Device) card is monitored.

Choose Disable or Enable (Default). If Enabled the HDD (Device) card is monitored.

This item should always be Enabled (Default).

Video Ports Choose Disable or Enable (Default). If Enabled Activities Video activity are monitored.

same fire manys out the system will enter

that noth aUND bearings (12) xHM 8 of agosts

add, "DO - buoqan?" or tas ai "nodig O DO oobiV"

Choose Dusted or Enable (Default H Enable)

budged Dashing Indian (Definition of Employee

minsM KNI

uitelle A

IRQn Disabled is the default setting for IRQ 8, the other IRQ defaults are Enabled.

3. After you have finsihed with the Power Management Setup, press the <ESC> key to return to the Main Menu.

 $-3-12$  -

## 3.5 PCI Configuration Setup

The PCI Configuration Setup option lets you assign INT#s, IRQs, and other hardware settings to the mainboard's PCI slots.

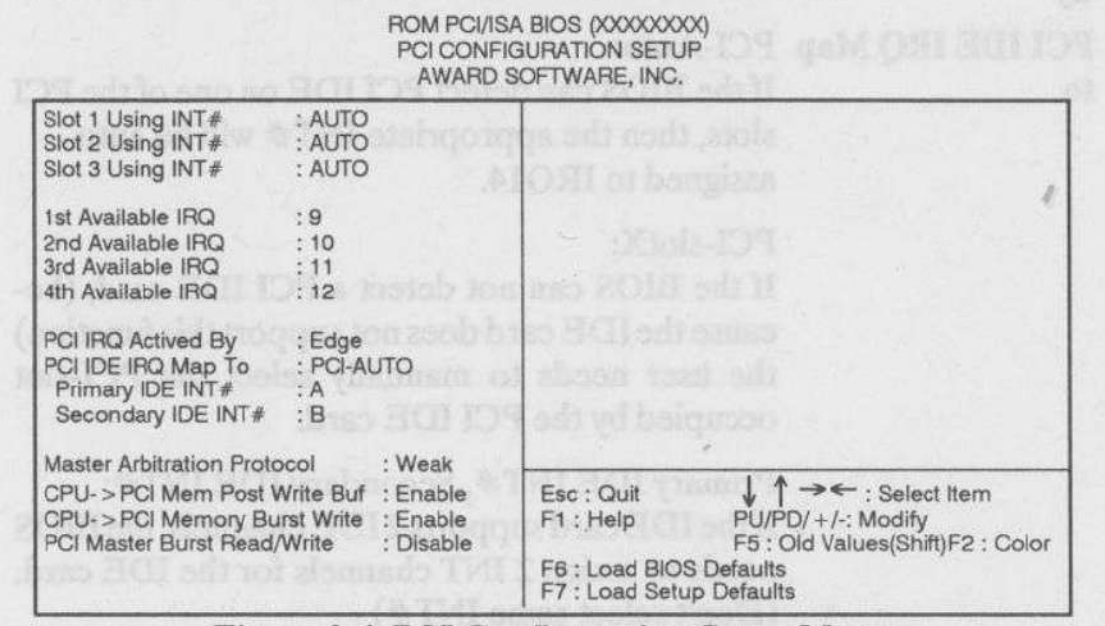

Figure 3-6 PCI Configuration Setup Menu

#### Slot X Using INT#

This category selects a INT# for a PCI slots. There are four  $INT#s(A, B, C, and D)$  that can be selected for each PCI slot. You can assign PCI slot  $x \, \text{using INT#A}, B, C, \text{or } D$ . The default is "AUTO", which means the BIOS will auto detect the INT channel for this slot. If the PCI device card does not support this function, the user needs to select an INT#. (Selection of INT channel depends on PCI device card hardware jumper settings or the card's BIOS setup; please refer to the PCI card's manual).

We recommend setting all PCI card INT jumpers at INT#A.

Available IRQ

These categories select a IRQ for INT#. There are ten IRQ selections (3, 4, 5, 7, 9, 10, 11, 12, 14, 15) for available IRQs.

1st Available IRQ means BIOS will assign this IRQ to first INT found on the PCI slots (the assignment sequence is slot1, 2, 3).

PCI IRQ Avtivated Choose Level or Edge (Default). By

#### PCI IDE IRQ Map PCI-Auto:

to If the BIOS can detect PCIIDE on one of the PCI slots, then the appropriate  $INT#$  will be autoassigned to IRQ14.

#### PCI-slotX:

If the BIOS can not detect a PCI IDE card, (because the IDE card does not support this function) the user needs to manually select the PCI-slot occupied by the PCI IDE card.

Primary IDE INT#, Secondary IDE INT#: If the IDE card supports 2IDE channels, the BIOS needs to assign 2 INT channels for the IDE card. (Don't select same INT#)

#### ISA:

This setting assigns no IRQs to the PCI slots. Use this setting with PCI IDE cards that connect IRQ14 and IRQ15 directly from an ISA slot using a cable from a legacy paddleboard.

Note: If a PCIIDE card is used set the "slot x using INT#" setting to "AUTO". (here x is the PCI slot number) Use the "PCI IDE IRQ Map to" item to set up the IDE card.

Master Arbitration Choose Weak (Default) or Strong. Weak means Protocol Weak CPU request: "Arbiter" grants bus control to CPU after a PCI or ISA Master cycle if no other pending request exists.

> Strong means Strong CPU request: "Arbiter" always grants bus control to CPU after a PCI or ISA Master cycle. No matter there is my pending exist or not.

CPU->PCI Mem- Choose Enable (Default) or Disable. ory Burst Write

CPU -> PCI Mem Choose Enable (Default) or Disable. Enable: Post Write Buf CPU access cache memory or no-board memory cycle can be executed concurrently with PCI memory write cycle. Basically it will increase CPU performance.

PCI Master Burst Choose Disable (Default) or Enable. The memory Read/Write access can be single or burst transfer. When PCI master access the cache memory or on board memory.

Note: M/B PCI Slot INT# hardware is designed as below:

"Slot1-INT#A", "Slot2-INT#D", and "Slot3-INT#C" are assigned to the same IRQ.

"Slot1-INT#B", "Slot2-INT#A", and "Slot3-INT#D" are assigned to the same IRQ.

"Slot1-INT#C", "Slot2-INT#B", and "Slot3-INT#A" are assigned to the same TRQ.

> "Slot1-INT#D", "Slot2-INT#C", and "Slot3-INT#B" are assigned to the same IRQ.

Example: Do not use Slot1-INT#A and Slot2-INT#D or Slot3-INT#C at the same time.

### 3.6 Load BIOS Defaults

BIOS Defaults indicates the values required by the system for the minimum performance. Choose this item and the following message appears:

" Load BIOS Defaults (Y/N)? N"

To use the BIOS defaults, change the prompt to "Y" and press <Enter>.

### 3.7 Load Setup Defaults

Setup Defaults indicates the values of system parameters which will give maximun performance. Choose this item and the following message appears:

"Load SETUP Defaults (Y/N)? N"

To use the SETUP defaults, change the prompt to "Y" and press  $<$ Enter $>$ .

#### 3.8 Password Setting

This Main Menu item lets you configure the system so that a password is required every time the system boots or an attempt is made to enter the Setup program. Change the password as follows:

1. Choose "PASSWORD SETTING" in the Main Menu and press < Enter >. The following message appears:

#### "Enter Password:"

2. Enter a password and press < Enter>.

(If you do not wish to use the password function, you can just press <Enter > and a "Password disabled" message appears.)

3. After you enter your password, the following message appears prompting you to confirm the new password:

#### "Confirm Password:"

- 4. Re-enter your password and then Press < ESC> to exit to the Main Menu.
- Important: If you forget or lose the password, the only way to access the system is to set jumper JP21 to clear the CMOS RAM. All setup information is lost and you must run the BIOS setup program again.

# 3.9 IDE HDD Auto Detection

This Main Menu item automatically detects the hard disk type and configures the STANDARD CMOS SETUP accordingly.

88333 -

## 3.10 Standard type of hard disk

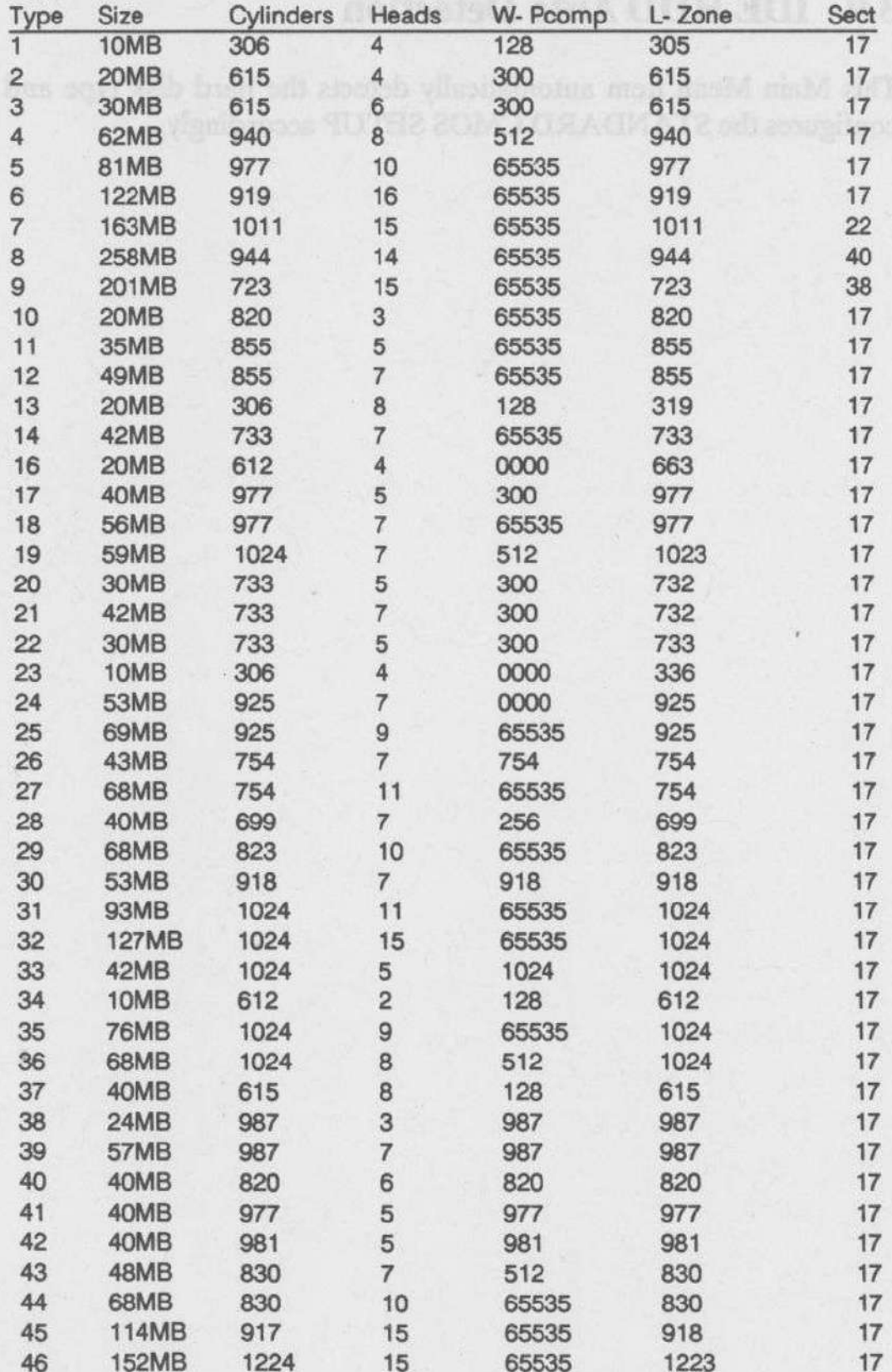

## Chapter 4

## PCI IDE Driver Utility

- 1. Disable the IDE BLOCK MODE from BIOS setup.
- 2. Run Install.exe to install DOS, WINDOWS, WFW and Netware drivers.
- 3. To install WINDOWS NT ..
	- 1) From the Options menu in "Windows NT setup", choose "Add/Remove SCSI Adapters.
	- 2) In the SCSI Adapter Setup dialog box, choose the "Add" button
	- 3) In the "Adapter:" list dialog box, choose "Other (Requires a disk from a hardware manufacturer)"
	- 4) Next, you will see the "Insert Diskette" dialog box, insert the SIS driver disk into Drive A: and type "A:WINNT" into dialog box.
	- 5) Next, In "Select OEM Option" dialog box, choose "SIS 32-Bit Local Bus IDE Adapter" and click "OK."
	- 6) In the "Select SCSI Adapter Option" dialogbox, click on the "Install" button in the dialog box.
	- 7) Installation is successful if the "SCSI Adapter Setup" dialog box reappear, and "SIS 32-Bit Local Bus IDE Adapter" will be listed as an installed driver.
	- 8) Reboot your system.
- 4. To install OS/2 ...
	- 1) From the OS/2 desktop, open OS/2 system.
	- 2) Open System Setup.
	- 3) Select Device Driver Install.
	- 4) Put the driver floppy disk in A:
	- 5) Select Install.
	- 6) Select OK.

#### 5. To set wait state manually, notice that:

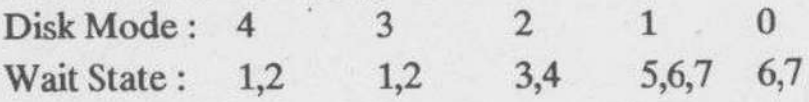

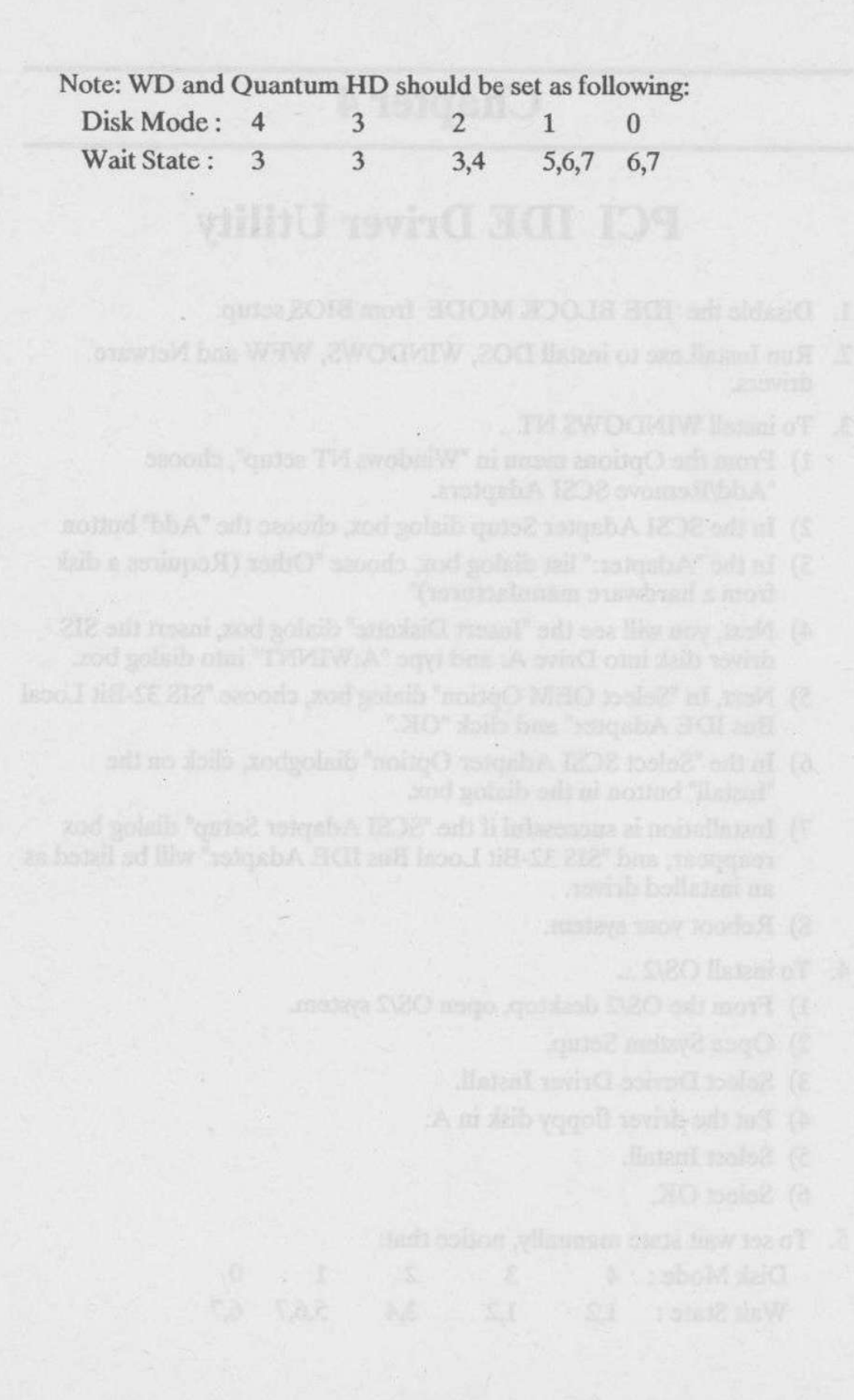

PROBLEM REPORT FORM DATE: / /

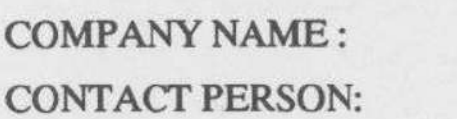

TEL: FAX:

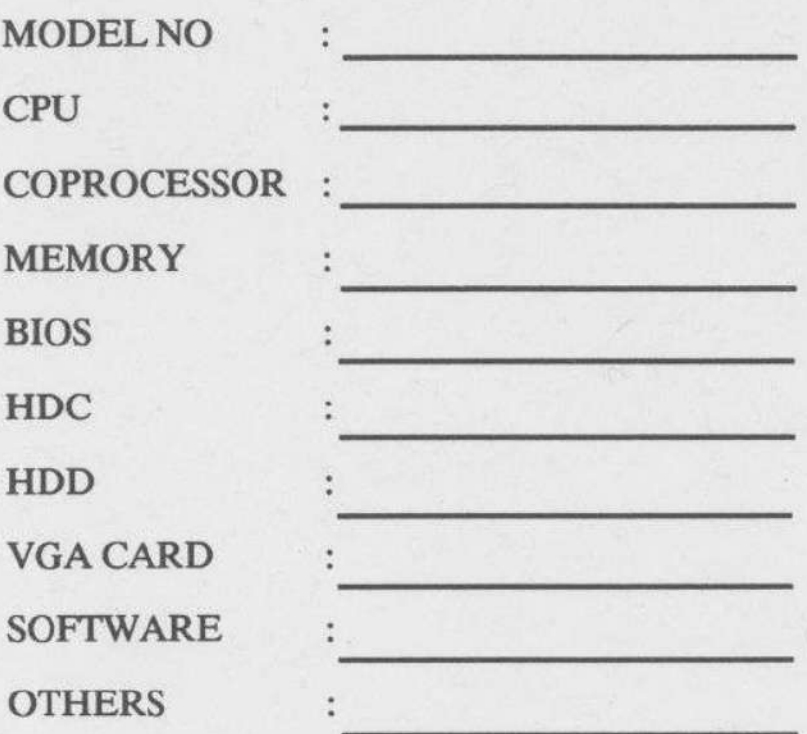

PROBLEM DESCRIPTION:

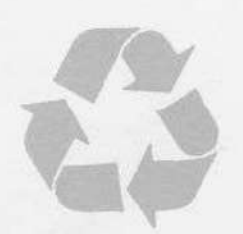

Recycled Papers

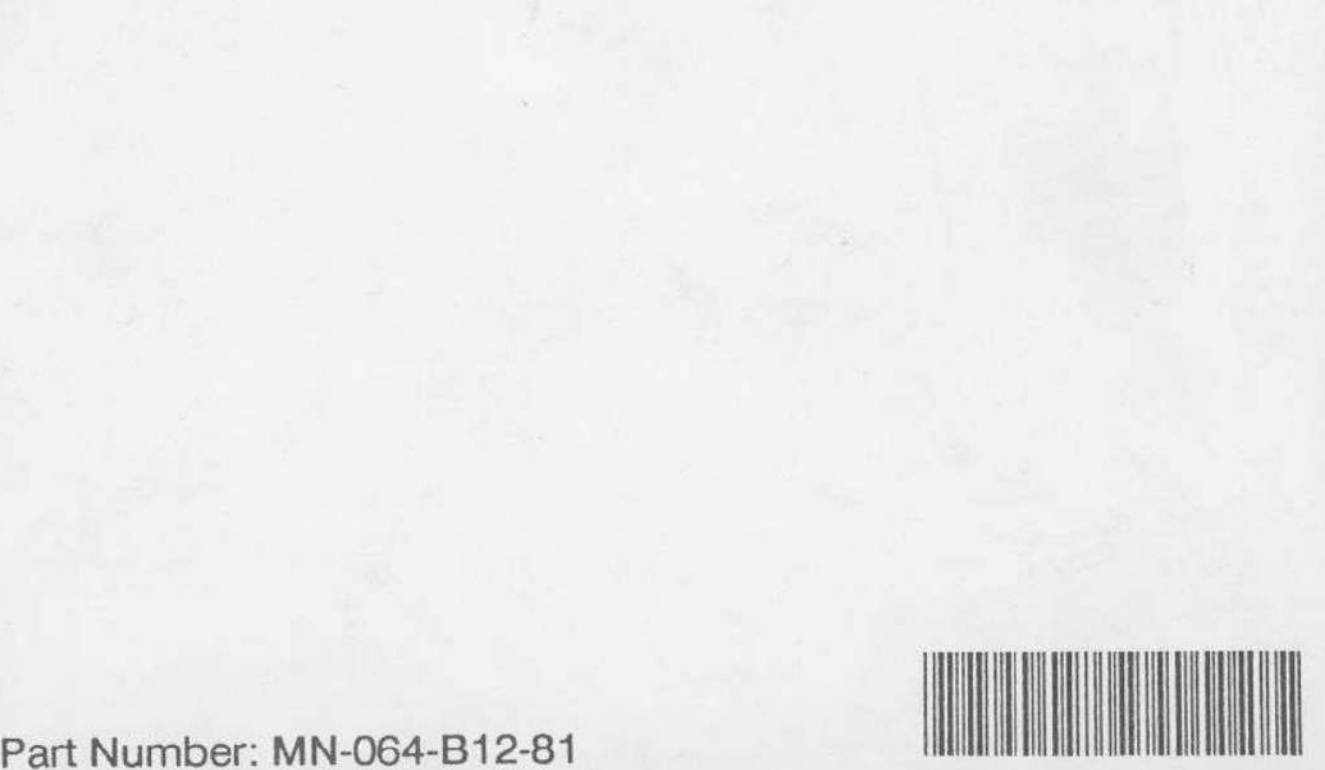